# **EventIn ご参加者向けマニュアル**

**株式会社ブイキューブ**

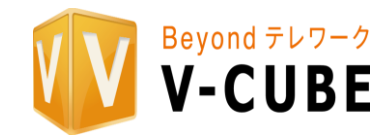

Copyright © V-cube, Inc. All Rights Reserved. 1

**EventIn とは**

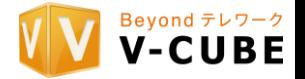

**□本番当日はオンラインイベントプラットフォーム「EventIn」を使用いたします。 「EventIn」はブラウザを使用したサービスとなりますが、 事前に登録が必要となります。**

**ご参加の皆様には、事前に参加登録を行って頂き、 参加用のURLを発行させていただきます。**

**□資料 目次 ①参加登録 … p3~5 ②EventIn 推奨環境のご案内 … p6~7 ③発表当日の入室手順 … p8 ④入室後 各フロア・機能のご紹介 … p9~13 ⑤よくあるご質問(FAQ)… p14~15 ⑥緊急時のトラブルフロー … p16**

**①参加登録**

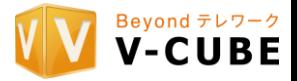

### **□参加登録は、事前登録ページから行っていただきます。 事前登録ページ:<https://eventin.space/e/J9mOjG10anIwdnPQQEpn/register>**

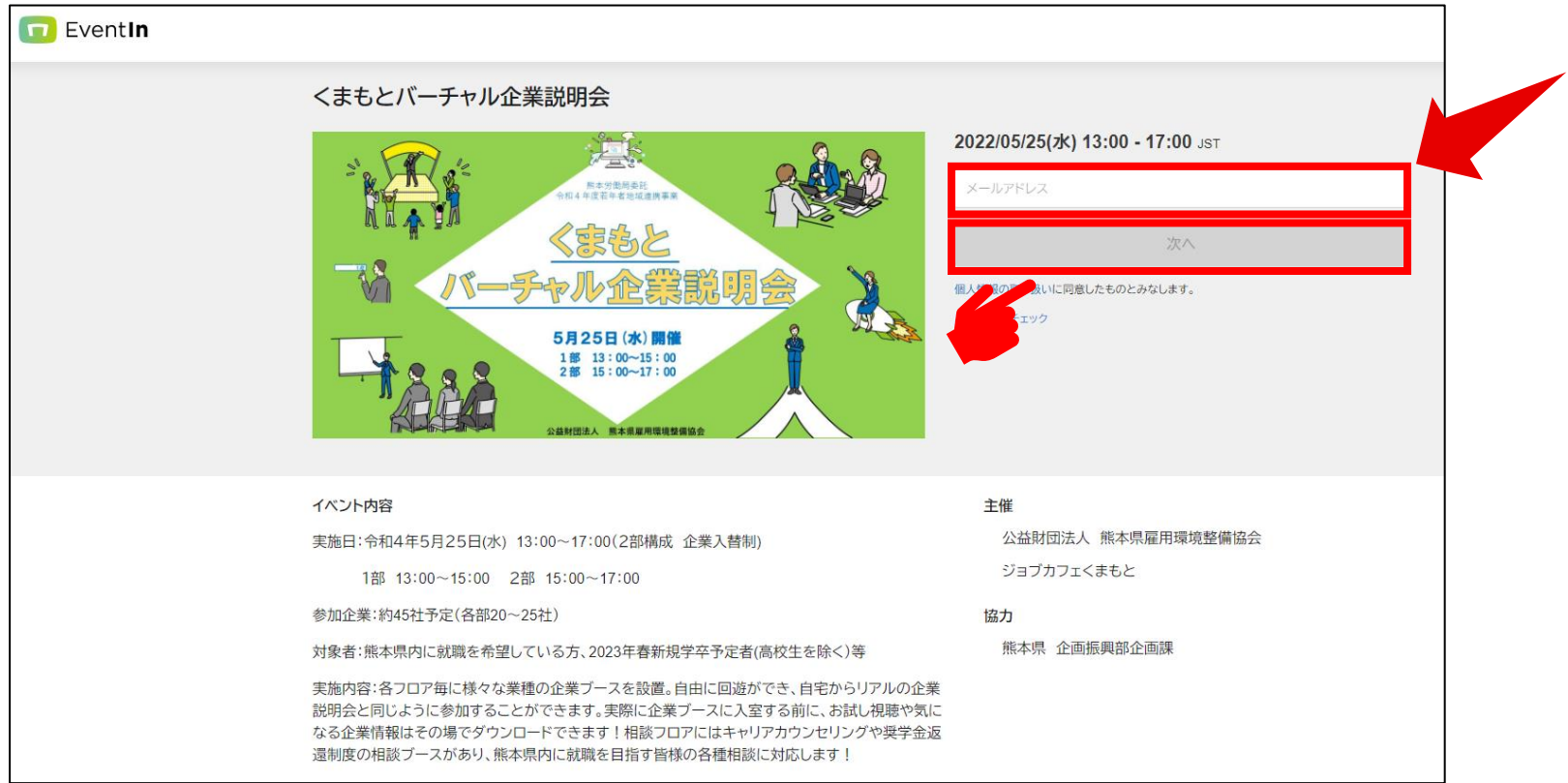

### **メールアドレスを入力し、「次へ」を押下ください**

**①参加登録**

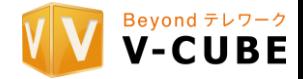

### **□プロフィール項目のご入力をお願い致します。**

**※氏名以外の項目は主催者と企業にのみ見える設定になっております。**

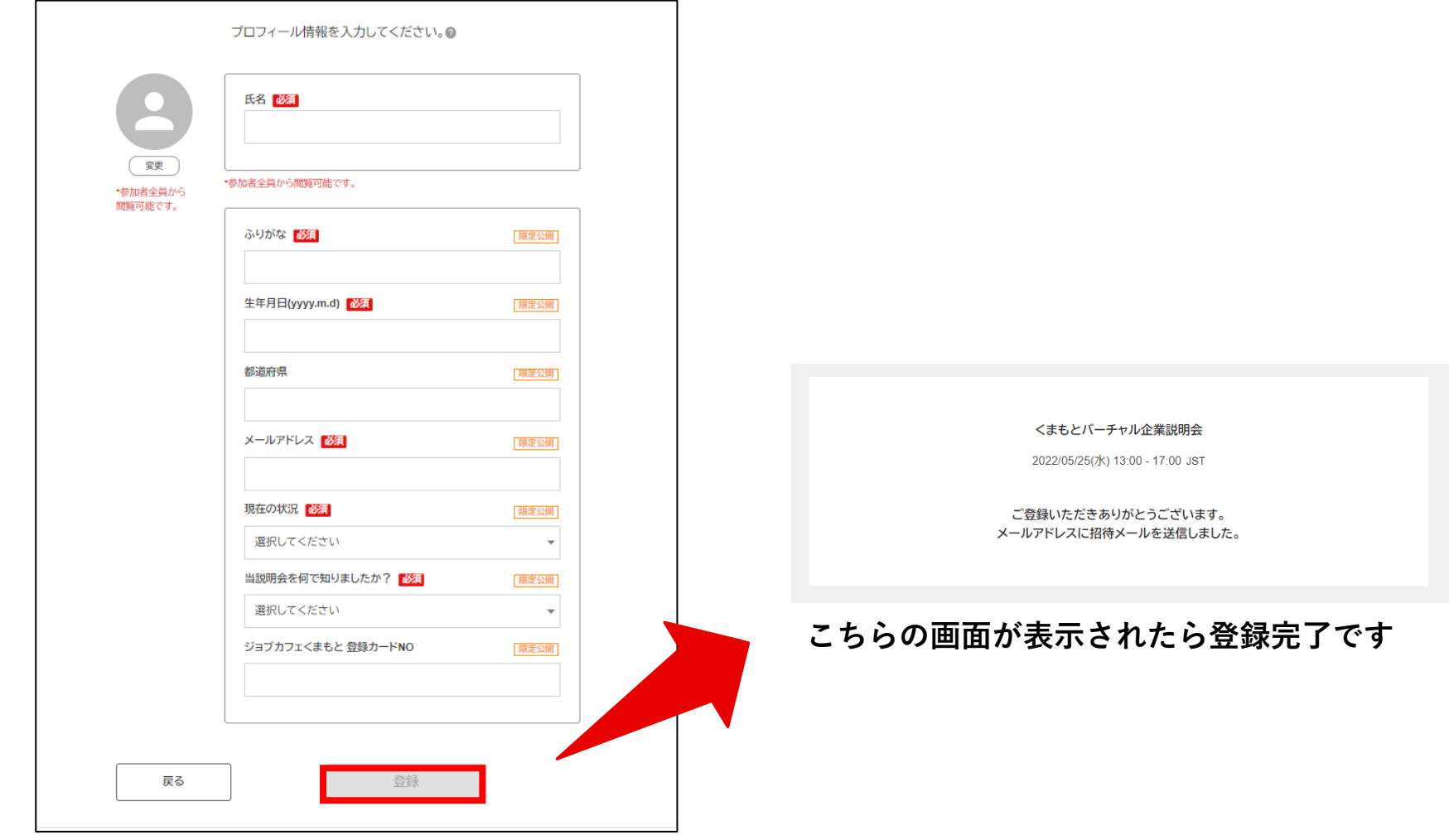

**全ての項目にご記入いただきましたら「登録」を押下ください**

**①参加登録**

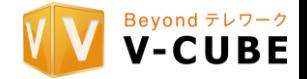

#### **□ご登録いただいたメールアドレスへ、システムからメールが届きます。 メール内の「参加する」ボタンよりご参加ください。**

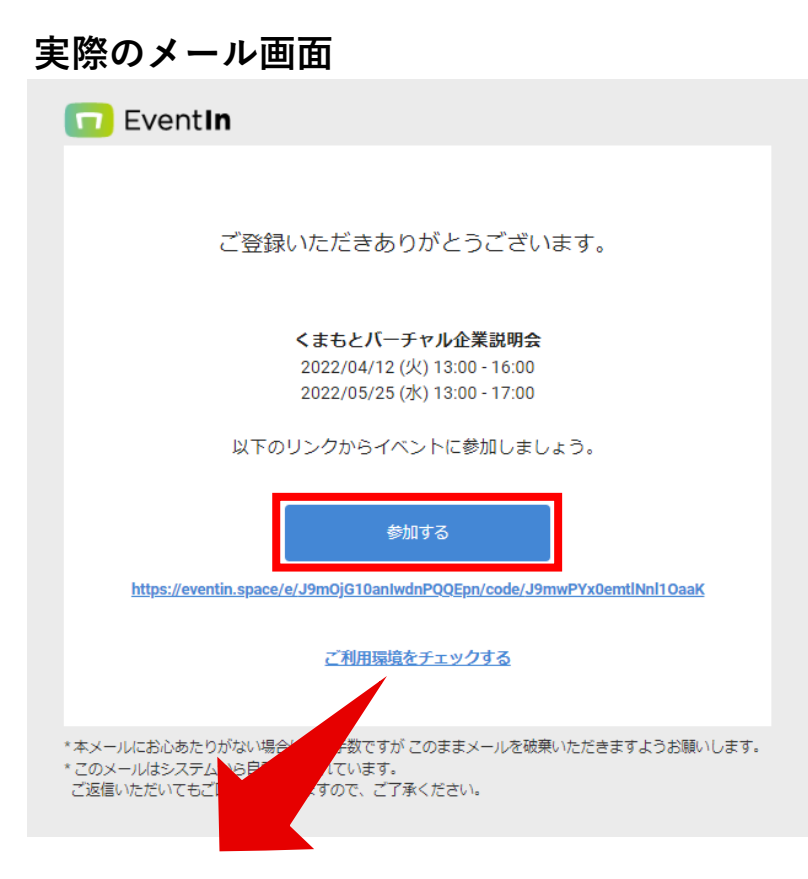

#### **事前にご利用環境をチェックすることができます。 詳細はP.7をご確認ください。**

## **②EventIn 推奨環境**

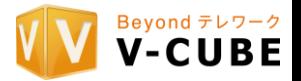

**□ブラウザについて**

**■ブラウザはGoogle Chrome(推奨)、 Microsoft Edge 、Safariをご利用下さい。**

- **・より安定した環境でのご利用をご希望のお客様は、有線のインターネット回線での ご参加をお勧めいたします。**
- **・詳細は弊社ホームページの[動作環境に](https://jp.vcube.com/support/eventin/requirements/)てご確認下さい。**

**□プロキシサーバーやファイアウォールなどインターネット通信が 制限された環境下では一部ご利用が出来ない可能性がございます。 詳細は最新[の通信許可対象サーバーリスト](https://docs.eventin.space/%E3%83%89%E3%83%A1%E3%82%A4%E3%83%B3_%E3%83%97%E3%83%AD%E3%82%AD%E3%82%B7%E3%83%BB%E3%83%95%E3%82%A1%E3%82%A4%E3%82%A2%E3%82%A6%E3%82%A9%E3%83%BC%E3%83%AB%E9%80%9A%E4%BF%A1%E8%A8%B1%E5%8F%AF%E5%AF%BE%E8%B1%A1%E3%82%B5%E3%83%BC%E3%83%90%E3%83%AA%E3%82%B9%E3%83%88(EventIn).pdf)をご参照下さい。**

**※上記以外のブラウザからご入室されますと、 不具合が生じる可能性がございますのでご留意ください。**

**※Mac PCをご利用される方、 またOSに関わらずFirefoxをご利用される方には 別途注意点がございますので、p25・p27をご確認ください。**

## **②EventIn 推奨環境**

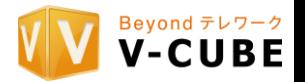

- **□動作環境の事前確認について ■下記のURLにアクセスし、利用環境のチェックが可能です。 登録確認メールに記載のリンクからお入りいただいても同じページへ遷移致します。**
- **※必ず、イベント当日に使用するPC端末、WEBカメラやマイク・スピーカーをご用意頂き、 当日使用予定のネットワーク環境でお試し下さい。**

**<https://eventin.space/checker>**

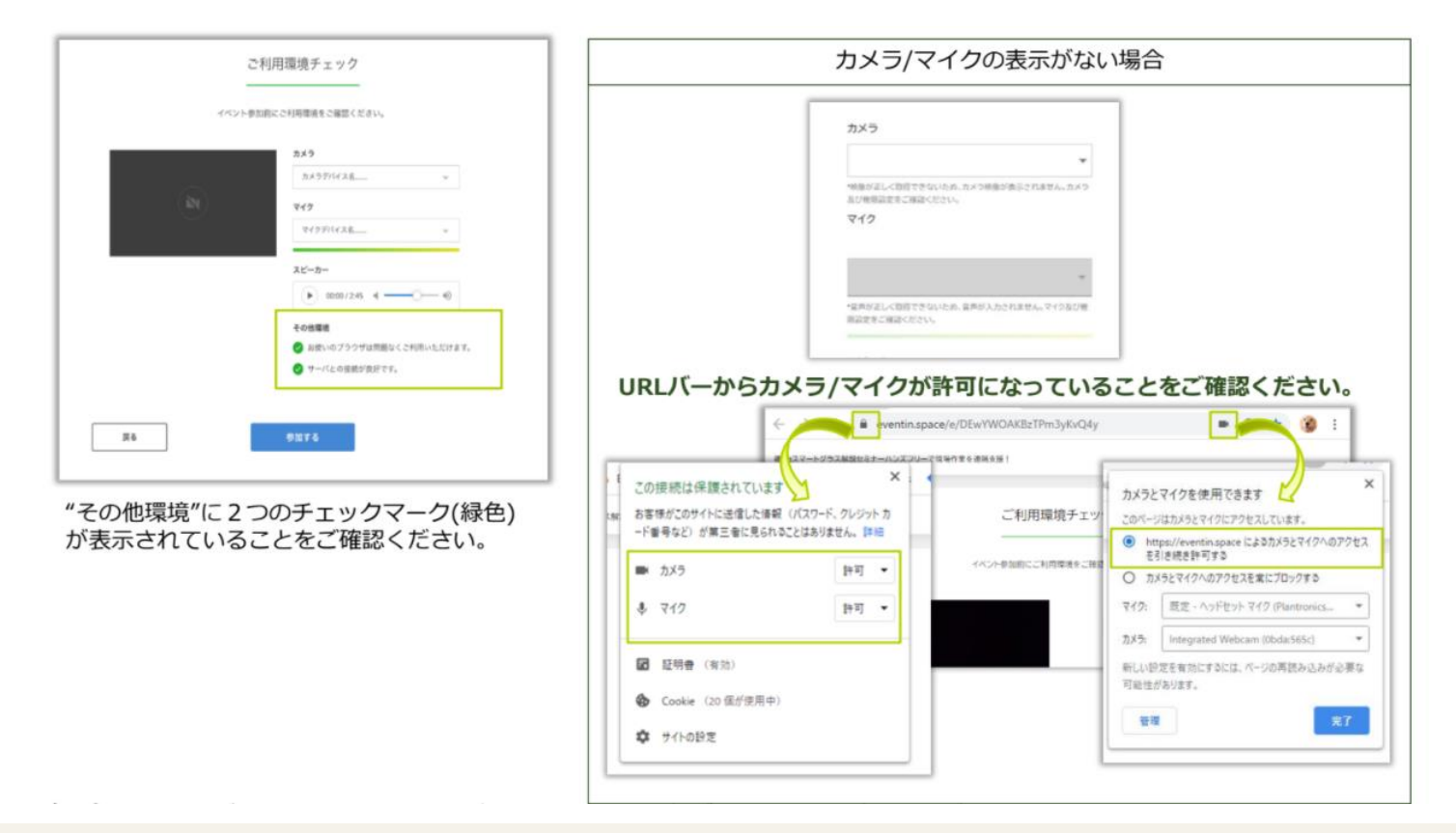

**③イベント当日の入室手順**

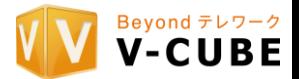

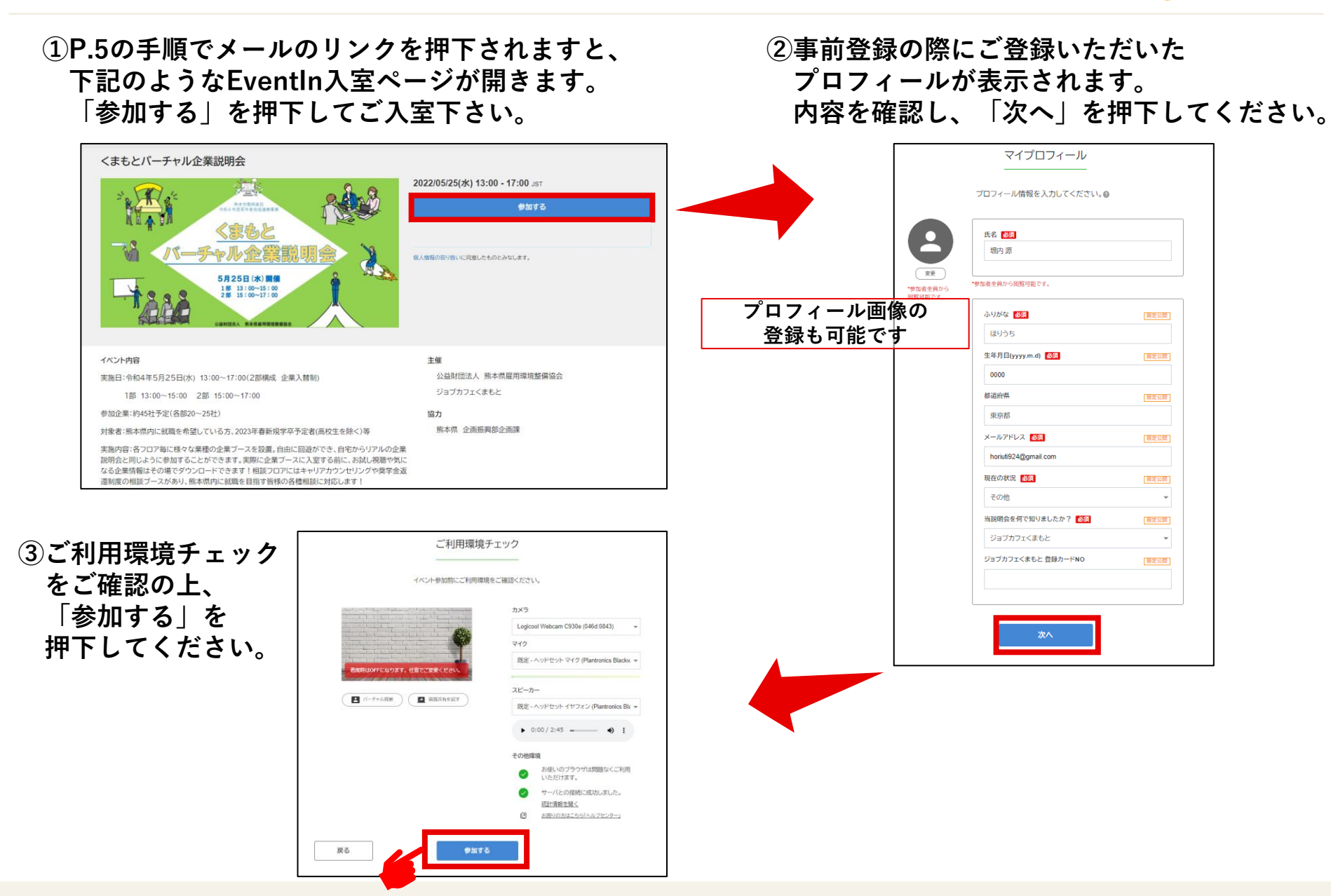

Copyright © V-cube, Inc. All Rights Reserved. 8

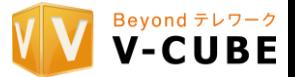

#### **□ロビー**

**入場後、すべての参加者が最初に訪れるページです。 主催者が指定したイベント概要などが表示されます。**

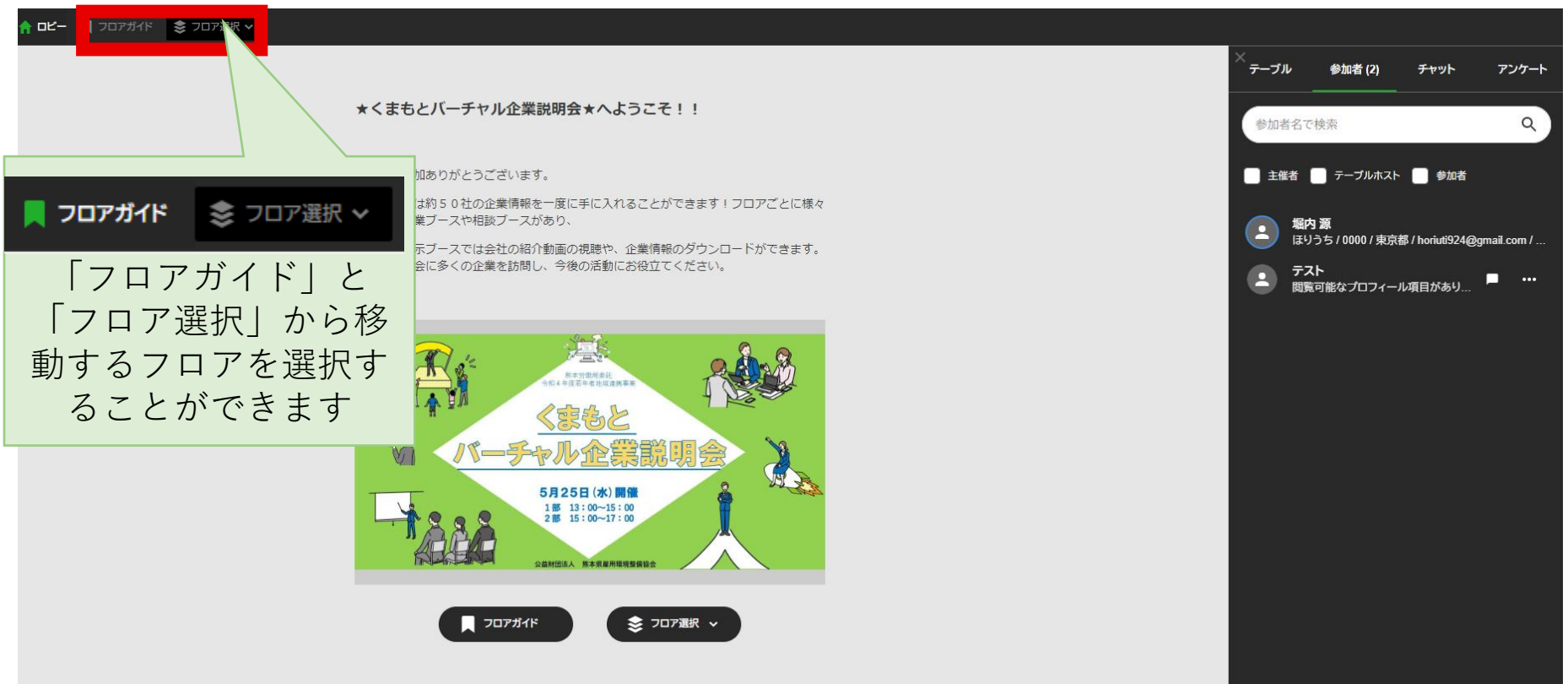

## **④入室後 各フロア・機能のご紹介**

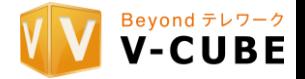

#### **□フロアガイド**

#### **各フロアの説明が記載してあります。**

### **ご希望のフロアへカーソルを併せクリックすると、移動することができます。**

#### フロアガイド

#### 製造業・情報通信業フロア

㈱南星機械/㈱明石スクールユニフォームカンパニー/ネクサス㈱/㈱ヒサダ九州工場/トイメディカル㈱/㈱テラ プローブ九州事業所/㈱永井製作所/㈱九州ソフタス/ハイテクシステム㈱/㈱アソウアルファルランス・コスモス (株)アルサーガパートナーズ(株)/ITXコミュニケーションズ(株)/(株)ニッセイコム/アイ・エイチ・ジェイ(株)/(株)ガーネット コンサルティング

#### サービス業(飲食業・宿泊業)・小売/卸売業フロア

(㈱家族葬のファミーユ熊本支社/㈱カンデオホテルくまもと新市街/くまもと新世紀㈱(ホテル日航熊本)/㈱ハ イコム/熊本タクシー㈱/九州産交リテール㈱/㈱ジョー・スマイル/㈱通信館/㈱ゆめマート熊本/㈱コメリ/㈱共 同/㈱木村/㈱大同リース/出田実業㈱

#### 建設業・出版/メディア業・その他(分類されない業種)フロア

(㈱江川組/白鷺電気工業㈱/㈱岩永組/スズカ電工㈱熊本営業所/日章工業㈱/㈱三晃建設コンサルタント/原田 木材㈱/㈱あつまるホールディングス/㈱地域経済センター/㈱ツカサ創研/合同会社living space/㈱冨坂建設

#### 相談フロア(就職相談・奨学金返還制度)

このフロアでは、就職に関する相談や奨学金返還サポート制度についての相談ができます。

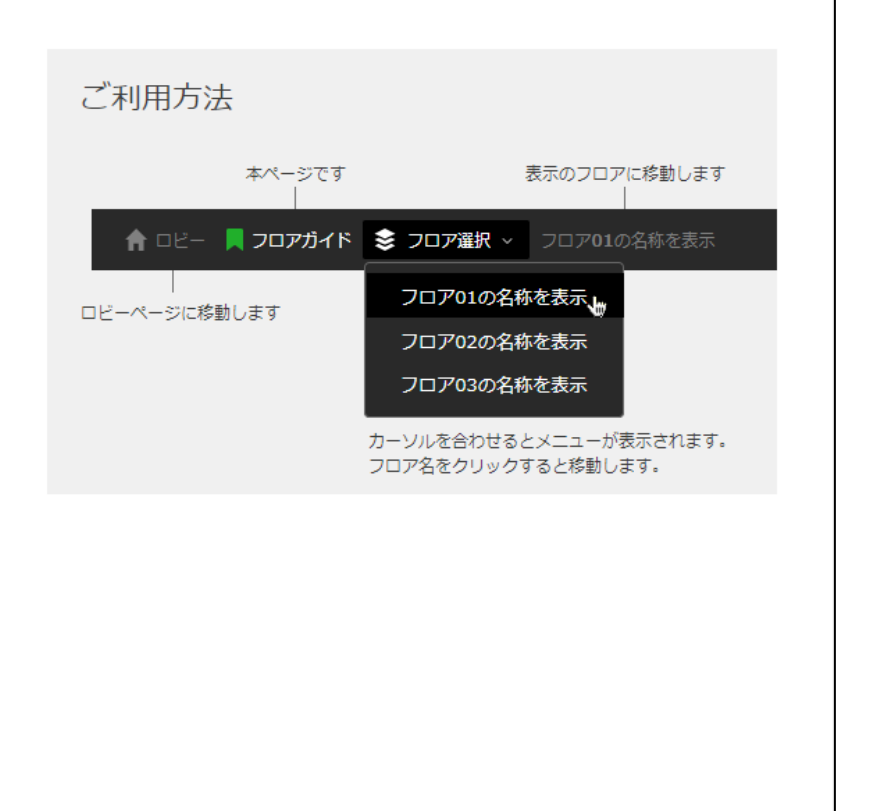

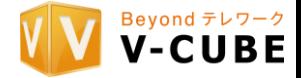

#### **□フロア**

### **事前に設定された各ブースが一覧で表示されます。 ご希望のブースをクリックし、「トークに参加」を押下ください。**

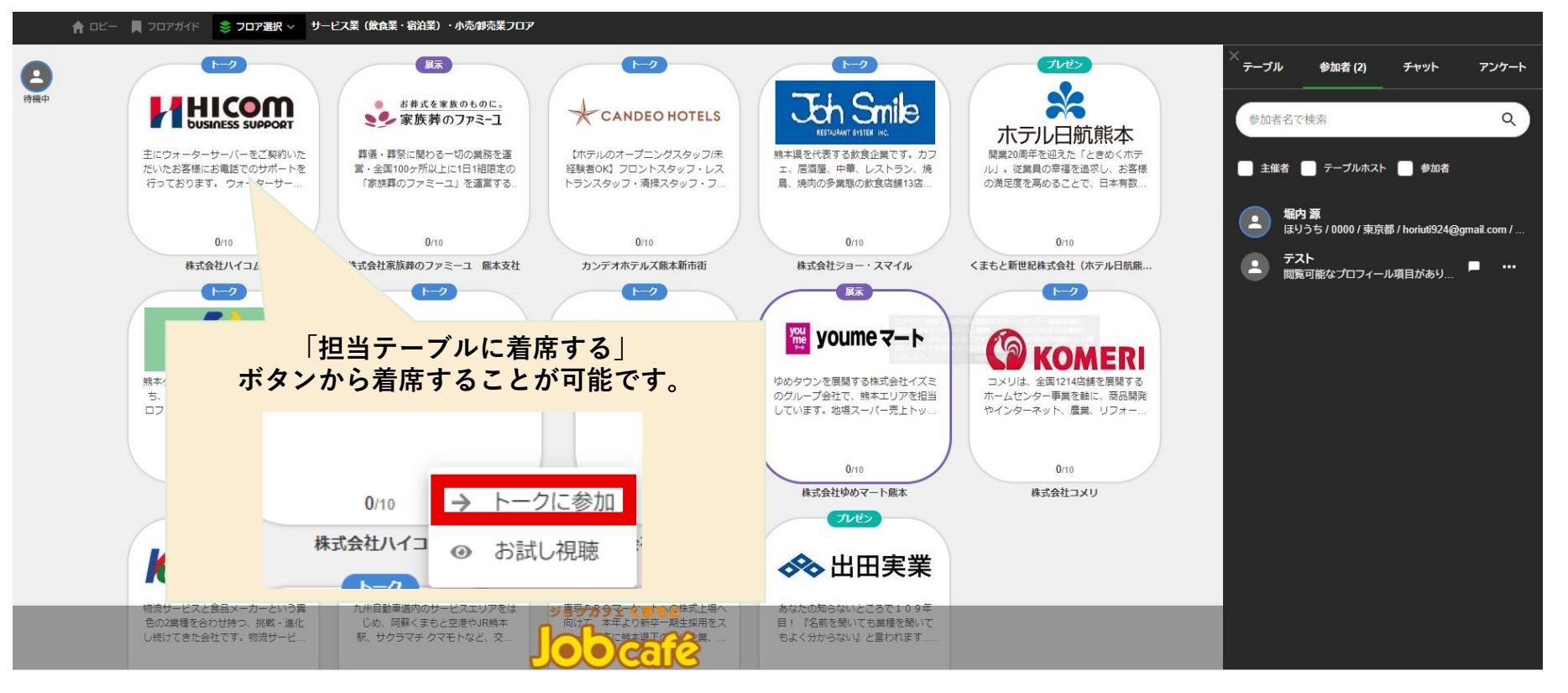

### **※「お試し視聴」を選択しますと、着席はせずにブース内の会話を1分間聞くことができます**

**④入室後 各フロア・機能のご紹介**

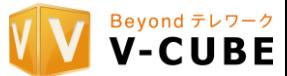

**□各テーブル内**

**ご自身で マイク・カメラのオンオフを 行うことができます。**

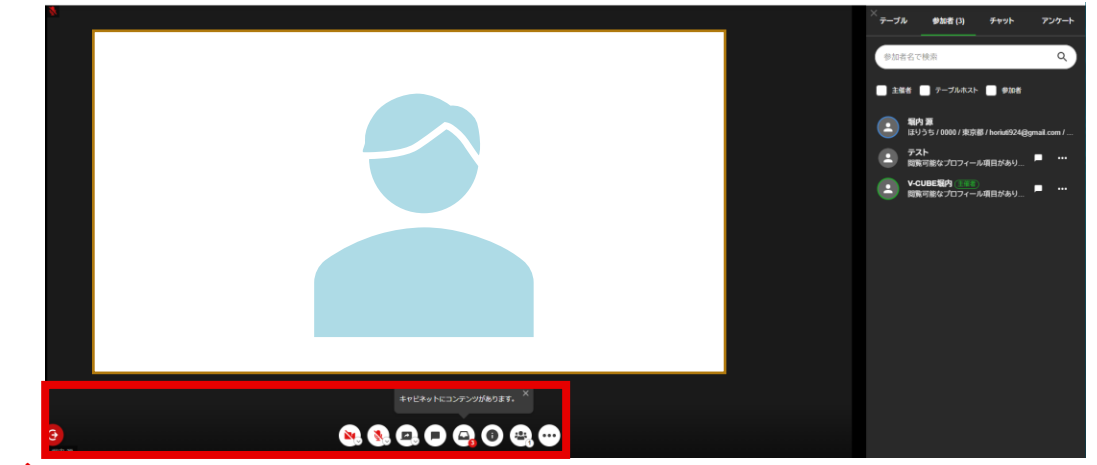

**※「プレゼン」と表示されているブースでは、 参加者のカメラ・マイクをONにすることはできません**

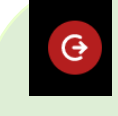

**テーブルからの退出(フロアに戻る) キャビネット**

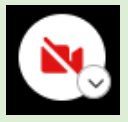

**カメラ ON/OFF ※「v」よりデバイスの選択 バーチャル背景の設定が可能です**

**マイク ON/OFF ※「v」よりデバイスの選択が可能です**

**画面共有 ※参加者は使用いたしません**

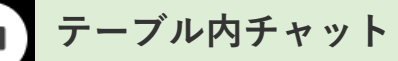

**ダウンロード可能な資料やWebサイトのリンクを記載しております ※キャビネットにコンテンツがないと表示されません**

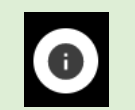

**テーブル設定 ※事務局が操作いたしますので 変更されませんようお願いいたします**

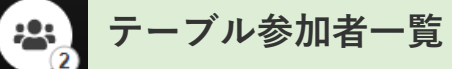

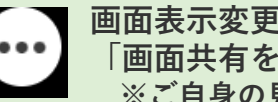

**「画面共有を最大表示」で表示中資料最大化 ※ご自身の見え方のみ変更されます**

## **④入室後 各フロア・機能のご紹介**

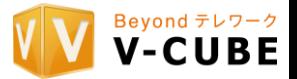

**□画面右 開閉パネルについて**

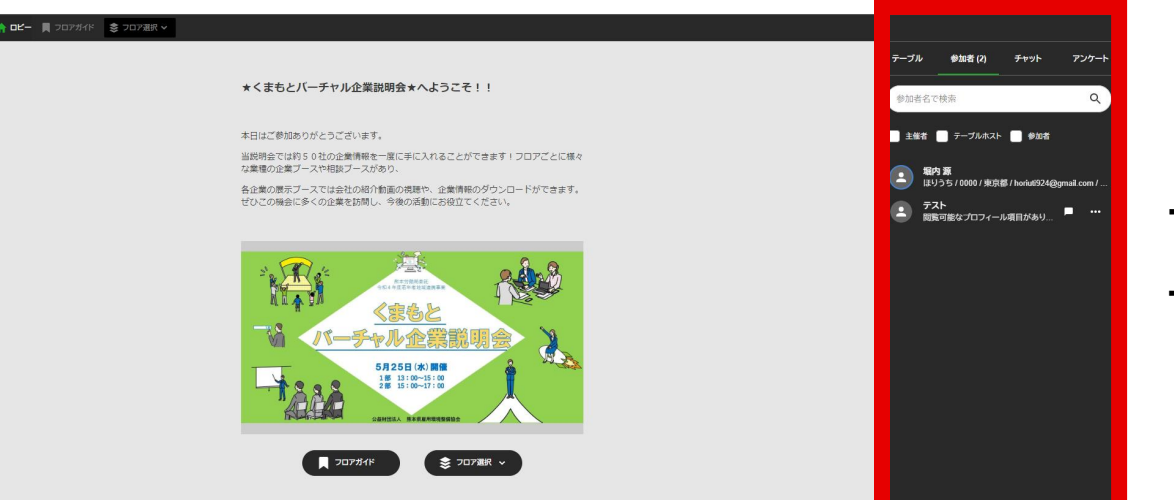

**こちらの開閉パネルでは 上部のタブを切り替える ことによって 下記の操作が可能です**

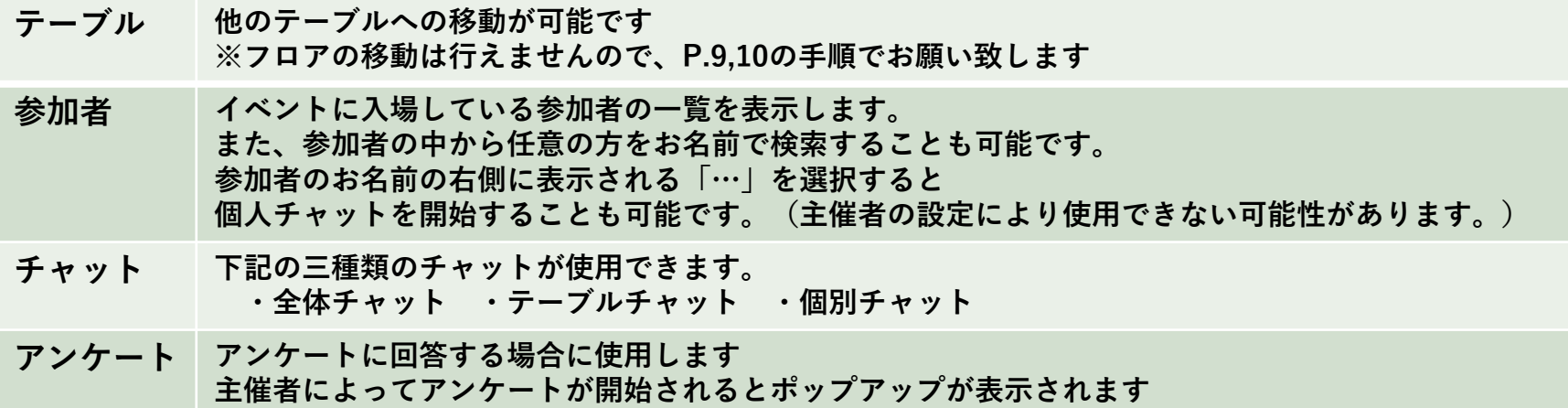

**⑤よくあるご質問(FAQ)**

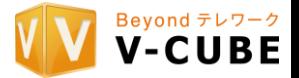

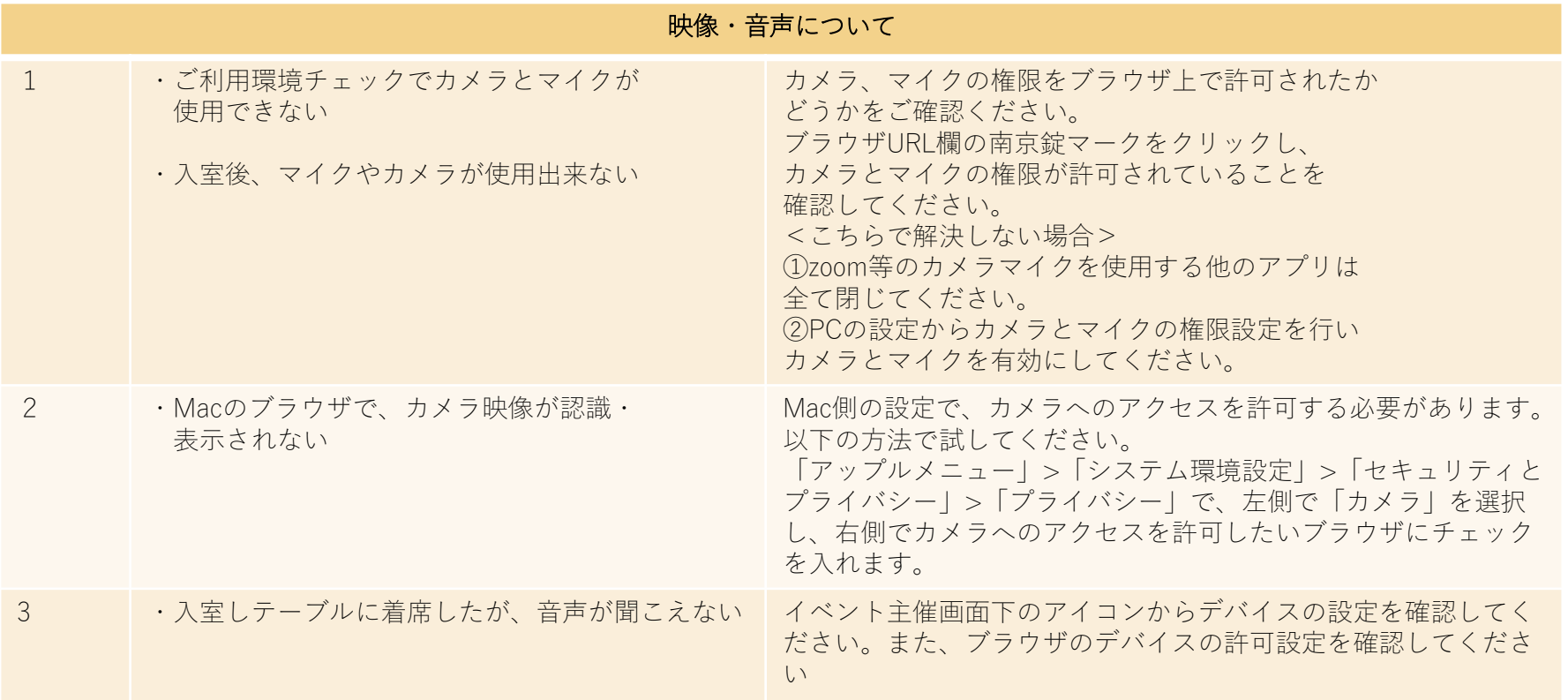

**⑤よくあるご質問(FAQ)**

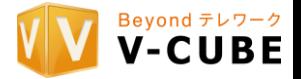

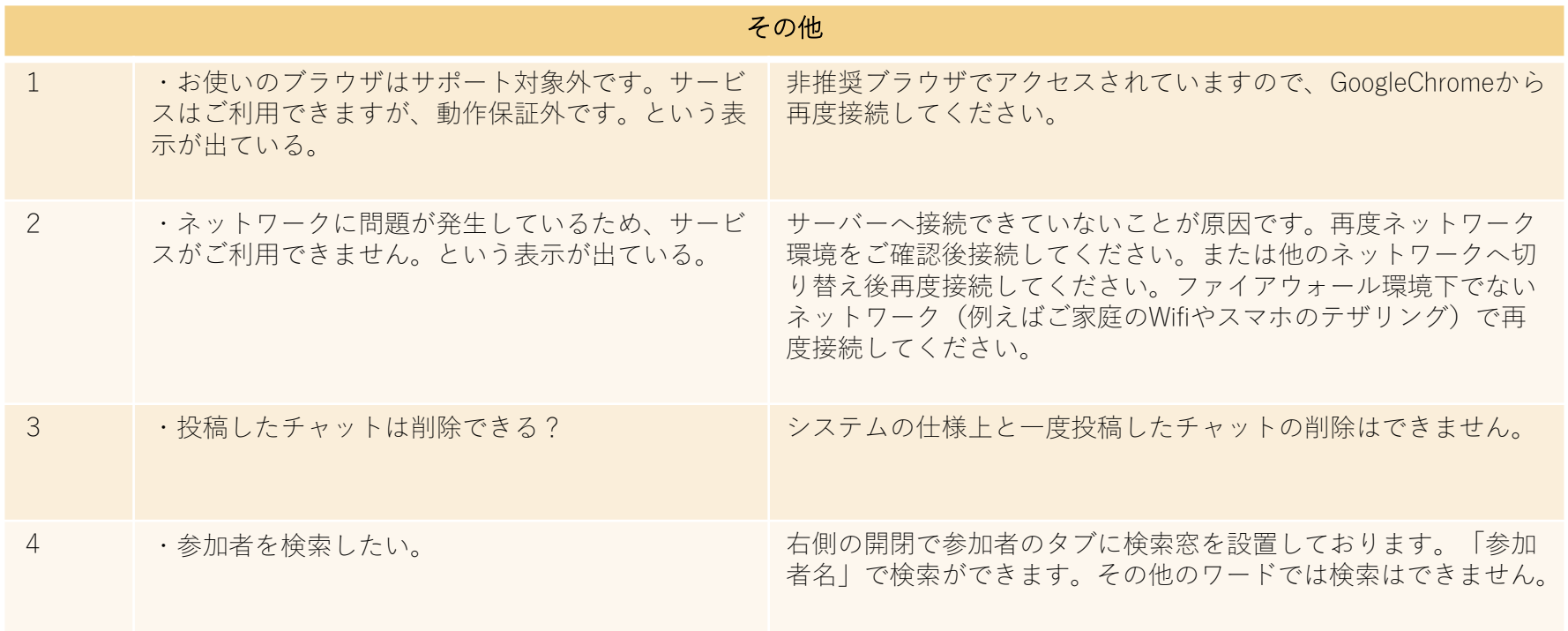

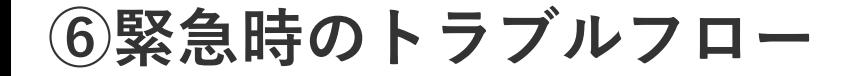

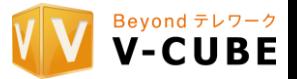

**本番中、何かしらのトラブルが生じ、 接続が中断した場合は下記の対応をお願いいたします。**

- **・EventIn自体にはアクセスできているが挙動がおかしい …一度イベントから退出し、再入室をお試しください**
- **・上記でも解決しないがEventIn自体にはアクセスできている場合 …ヘルプデスク内にいる「運営スタッフ」宛にお声がけください**